# HOW TO COMPLETE AND SUBMIT A DAM COMPLIANCE REPORT USING VIRTUAL FRONTCOUNTERBC (vFCBC)

## **3 Ways to Access the vFCBC Portal to Complete a Report Submission:**

- **1)** By PDF letter with Response URL: Click on the Response URL hyperlink in the letter you received from the Comptroller of Water Rights (or if Petroleum and Natural Gas sector dam, BC Energy Regulator Engineer) requesting you to complete an annual dam compliance report. This letter was attached as a PDF document to an email from *[dam.safety@gov.bc.ca](mailto:dam.safety@gov.bc.ca)*.
- **2)** By paper letter with Response URL: In the internet browser URL command line, type the Response URL address exactly as it appears in the letter you received from the Comptroller of Water Rights (or if Petroleum and Natural Gas sector dam, BC Energy Regulator Engineer) requesting you to complete an annual dam compliance report.
- **3)** Navigate online: If you do not have the hyperlink or URL available, you can navigate to the reporting application through the FrontCounter BC website.

## **Have Ready to Use:**

- $\triangleright$  Computer with an internet browser.
- Basic, Personal or Business **BCeID**. Applying with a **BCeID** is recommended because it saves time and allows you to save your progress should you need to return to the report later.
- $\triangleright$  Letter from Comptroller of Water Rights (or if Petroleum and Natural Gas sector dam, BC Energy Regulator Engineer) requesting you to complete an annual dam compliance report which contains the Response URL, Job Number and Dam File Number(s).

## **Step-by-Step Instructions for Completing and Submitting Annual Dam Compliance reports:**

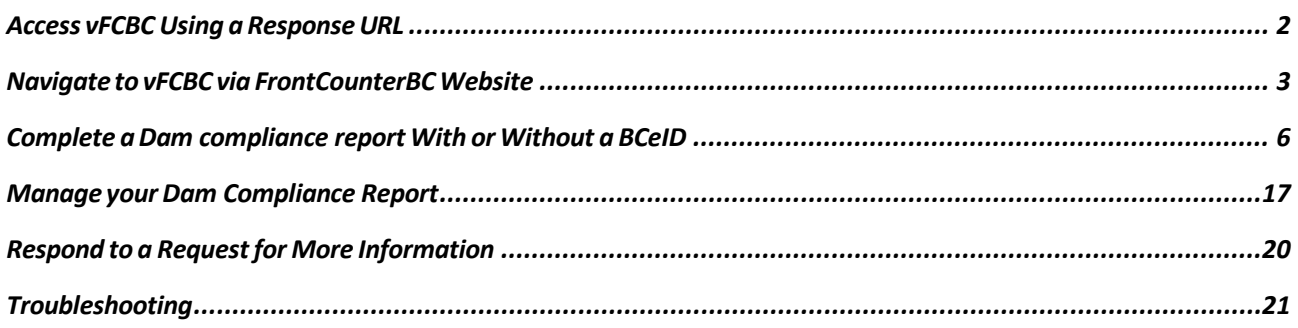

# Access vFCBC Using a Response URL

<span id="page-1-0"></span>**1)** If you received an emailed information request, click the Response URL in the letter attached to the email. You will arrive at this acknowledgement page. Clicking **here** will take you to *Step 1 Introduction of the Dam Safety Report Submission* process (see below).

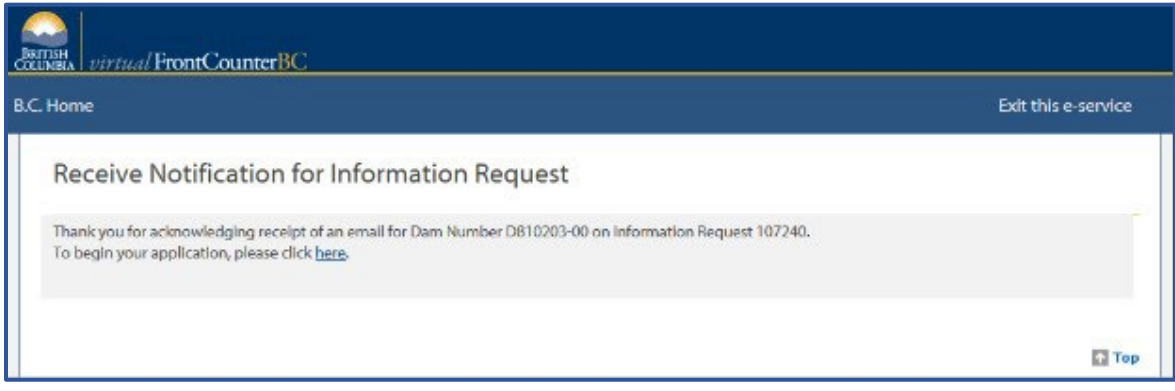

**2)** If you received your information request by letter, type the Response URL provided in your letter into your internet browser. This will take you to *Step 1 Introduction of the Dam Safety Report Submission*  process. This page contains important information regarding the report submission process as well as the option to complete your report using your *BCeID*.

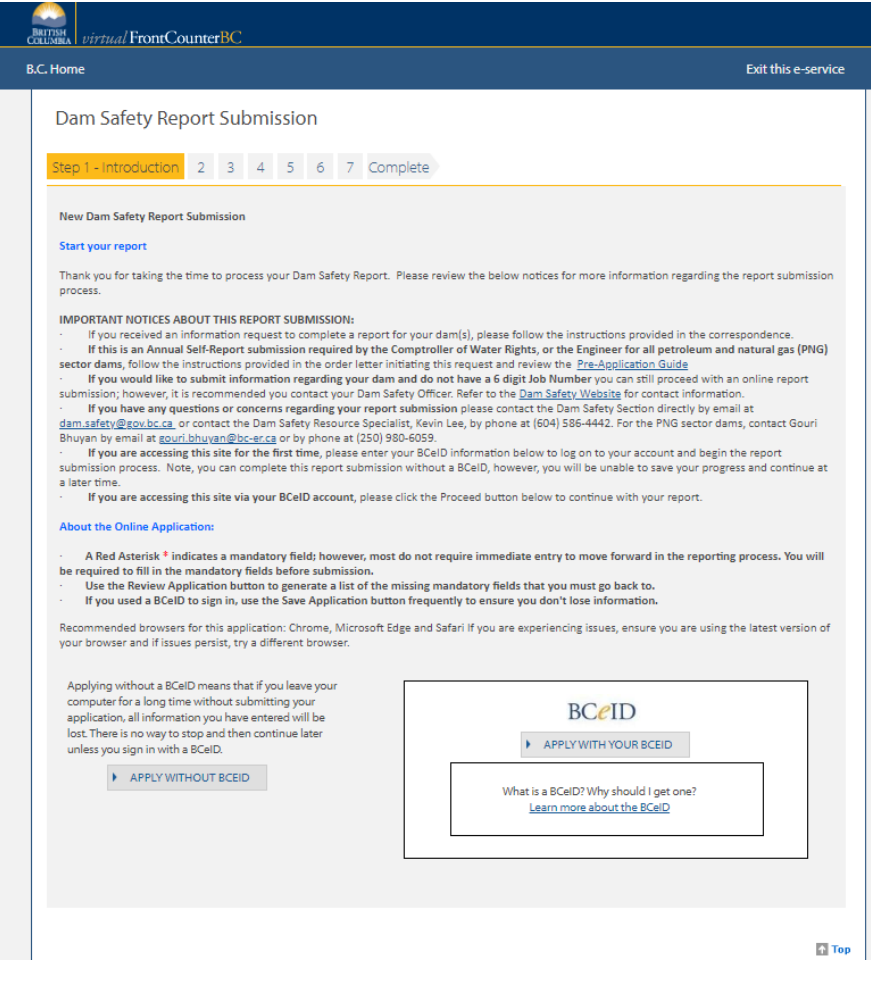

Page **2** of **21**

# Navigate to vFCBC via FrontCounterBC Website

<span id="page-2-0"></span>**1)** Click here to access [FrontCounter](http://www.frontcounterbc.gov.bc.ca/) BC (or type **[www.frontcounterbc.gov.bc.ca](http://www.frontcounterbc.gov.bc.ca/)** in the internet browser URL command line and press enter on keyboard).

#### Click on **START a Natural Resource Application**.

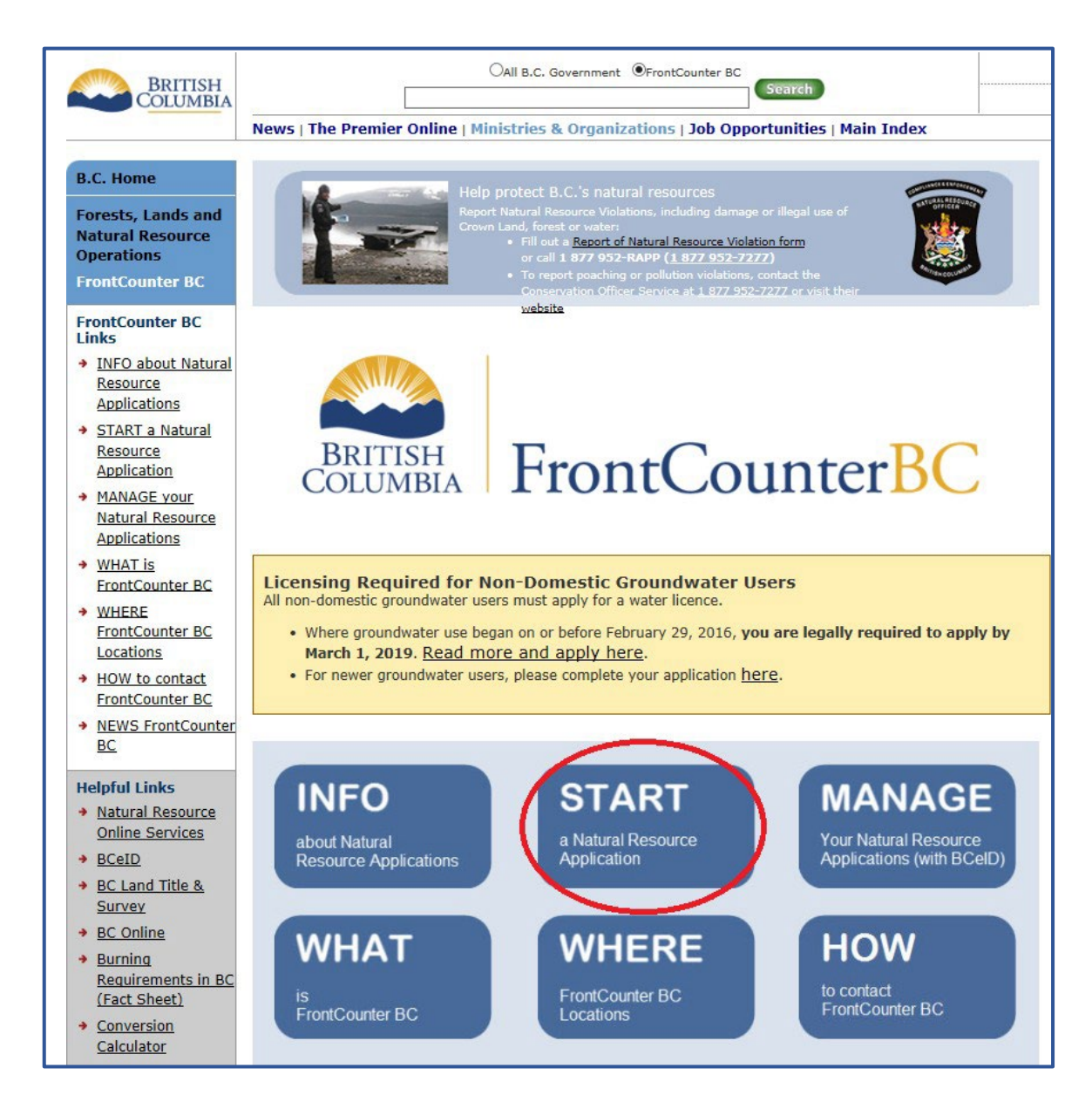

**2)** On the Natural Resource Applications page, click on **Dam Safety**:

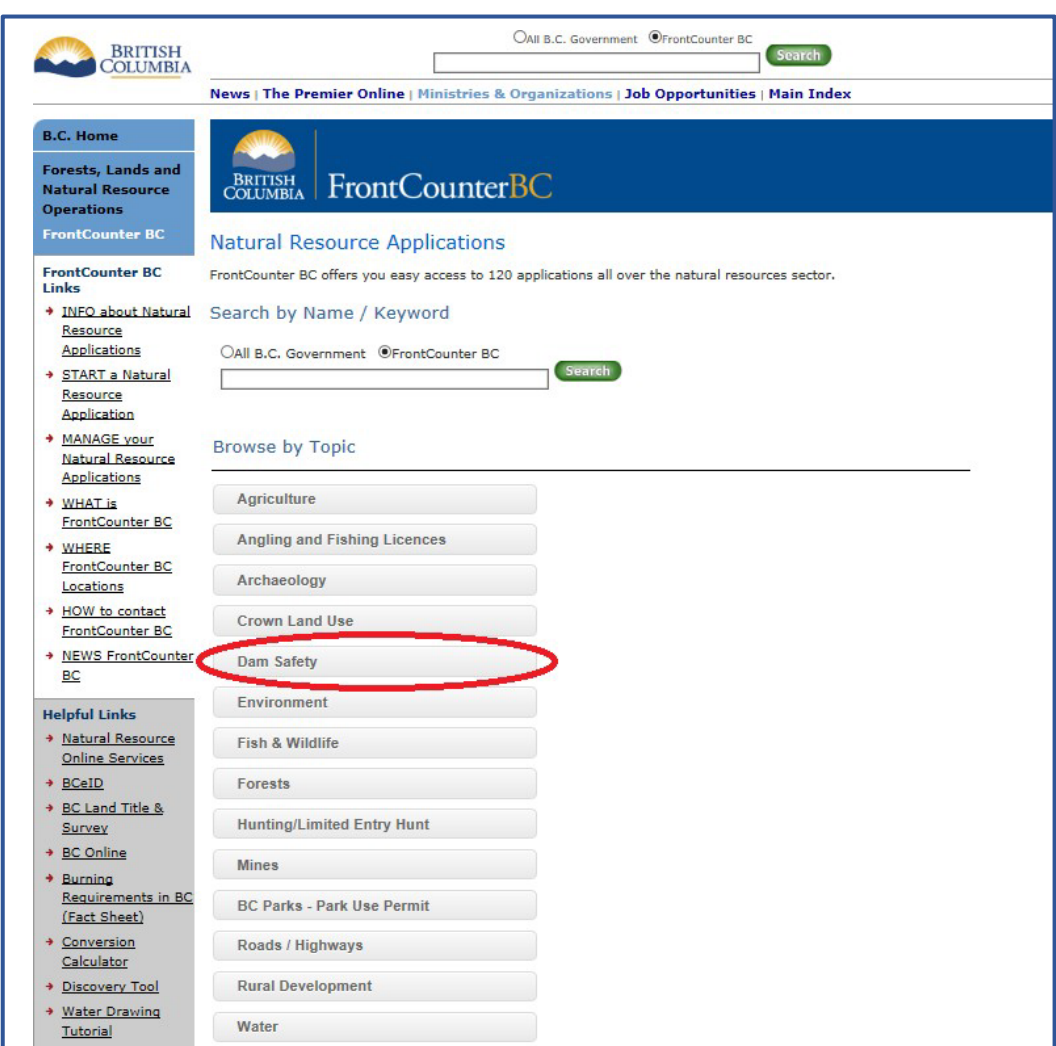

**3)** Click on the **Apply Now** button on the Dam Safety – Annual Dam Compliance Report webpage:

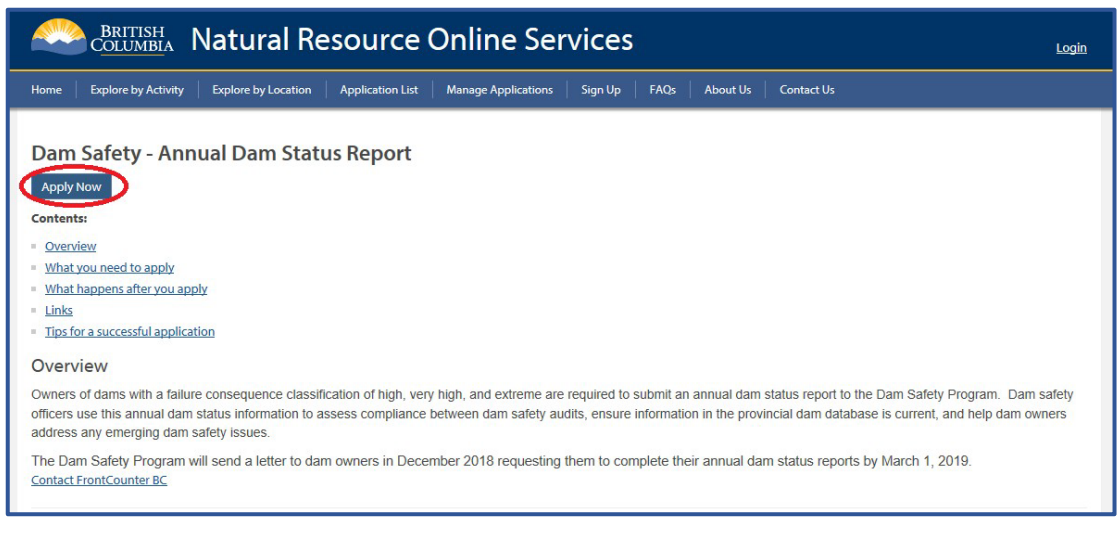

**4)** The next screen will be *Step 1 Introduction of the Dam Safety Report Submission* process.

The following section of this guide will provide steps on how to complete the dam compliance report with, and without, a **BCeID.**

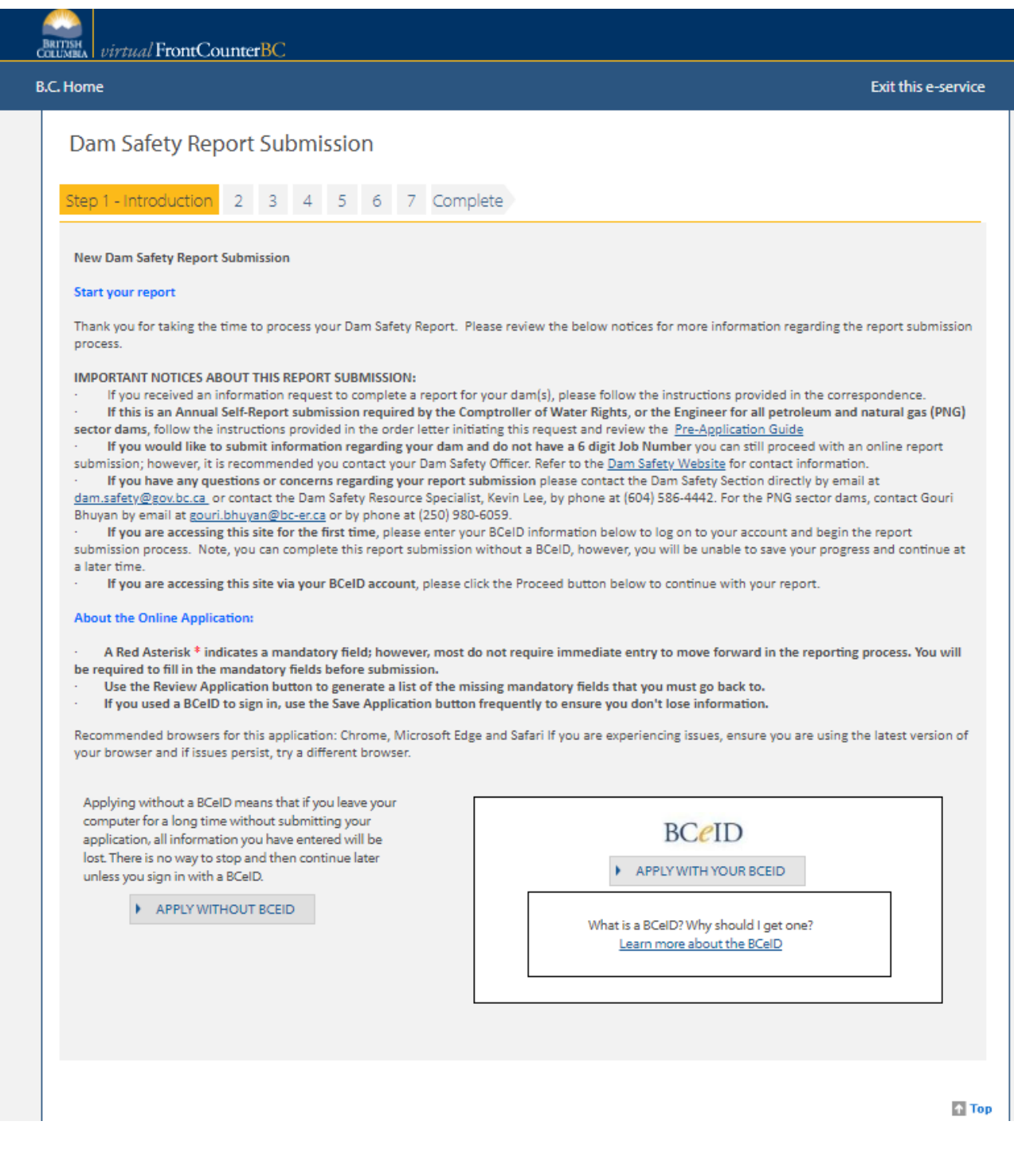

# <span id="page-5-0"></span>Complete a Dam Compliance Report With or Without a BCeID

**1) If you have an** *existing* **BCeID**, click on the **APPLY WITH YOUR BCEID** button and follow the prompts to enter your UserID and Password.

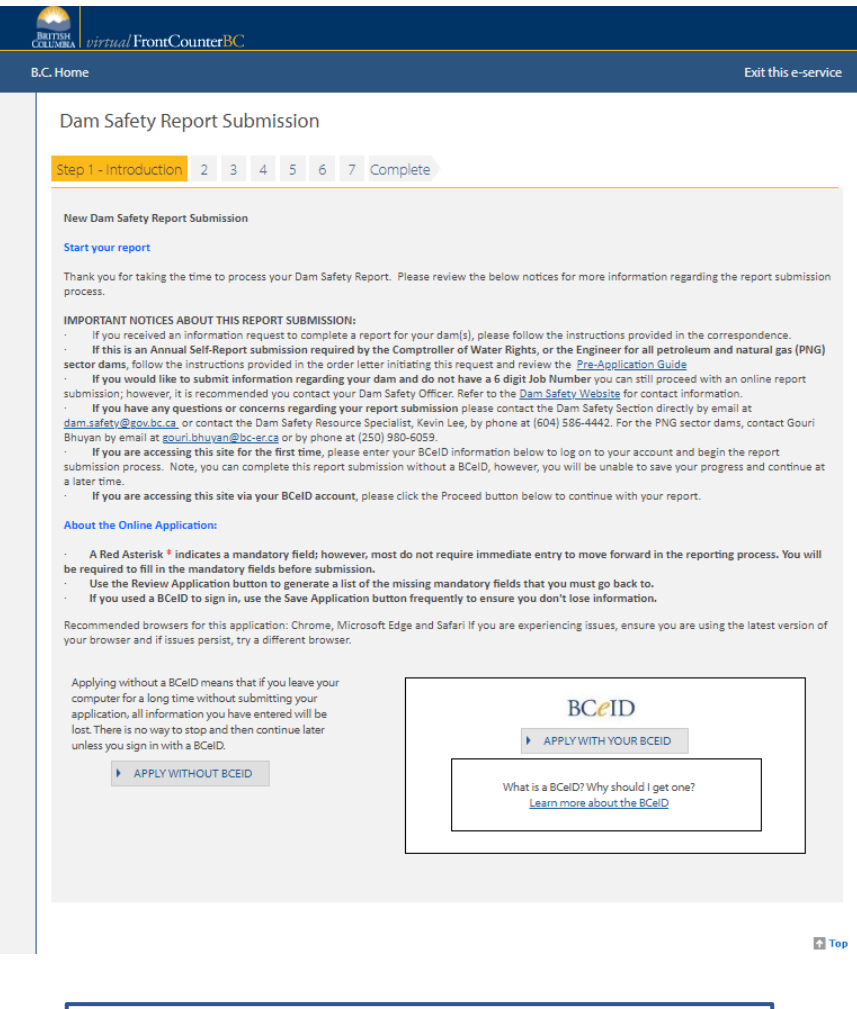

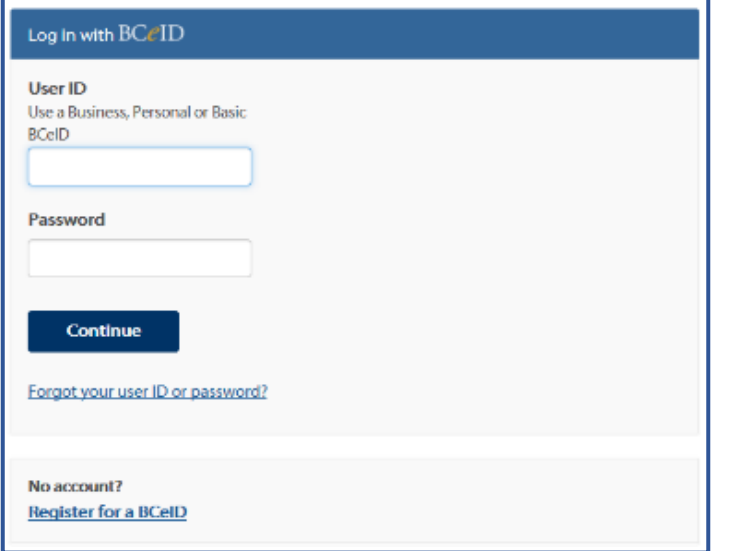

You may encounter a *BCeID* Account Activity page, so you can review your past activity for security purposes. Once reviewed, click the **Continue** button.

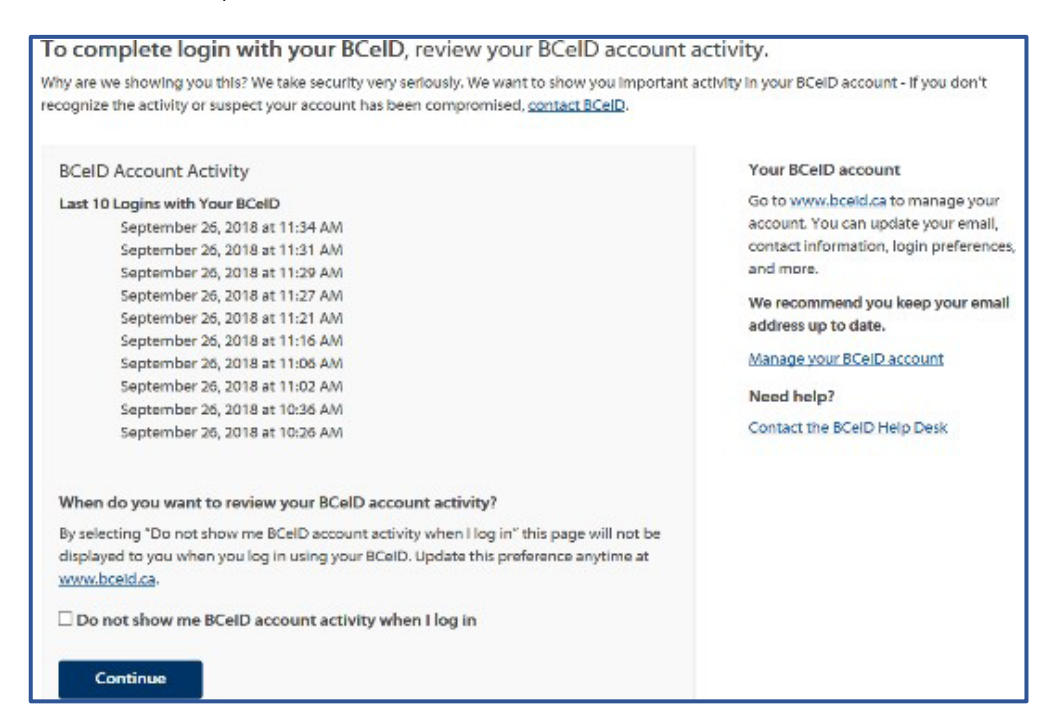

**If you are completing this report** *without* **a BCeID**, you will click **APPLY WITHOUT BCEID**.

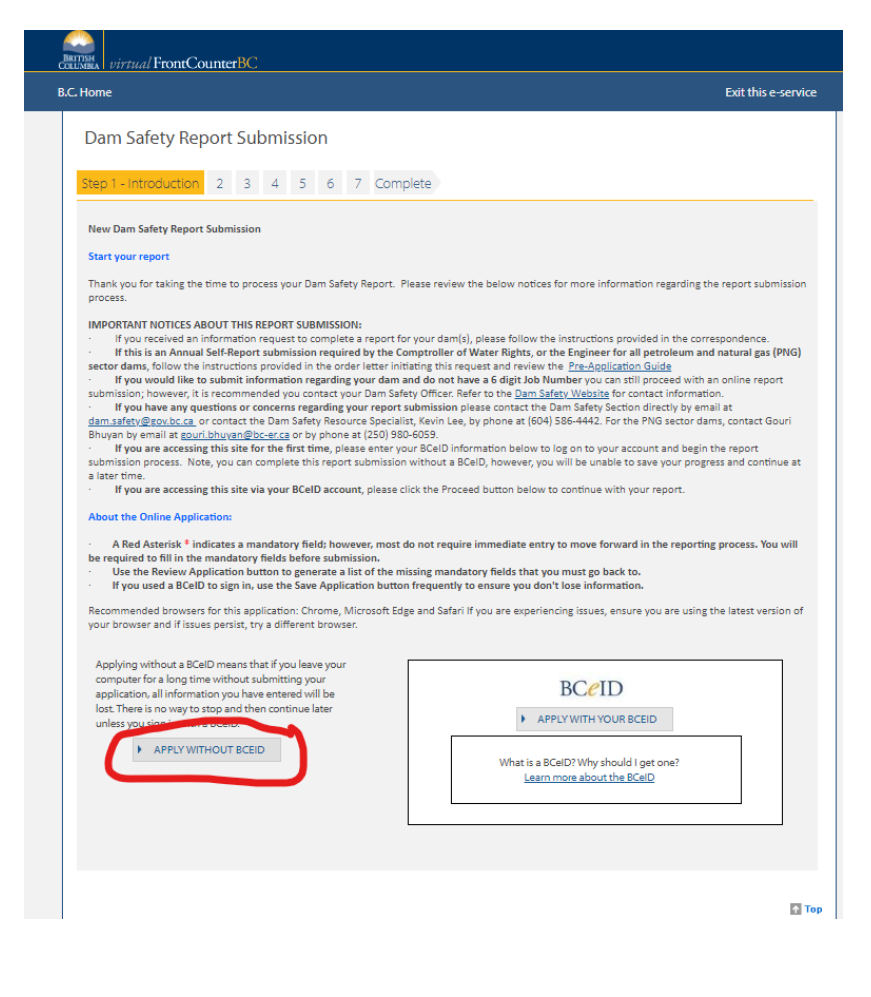

Page **7** of **21**

The next screen is a verification code for security purposes. Once you enter the characters, be sure to click the **Next** button*. If you pressthe Enter button on your keyboard, it will regenerate a new code for you to enter.*

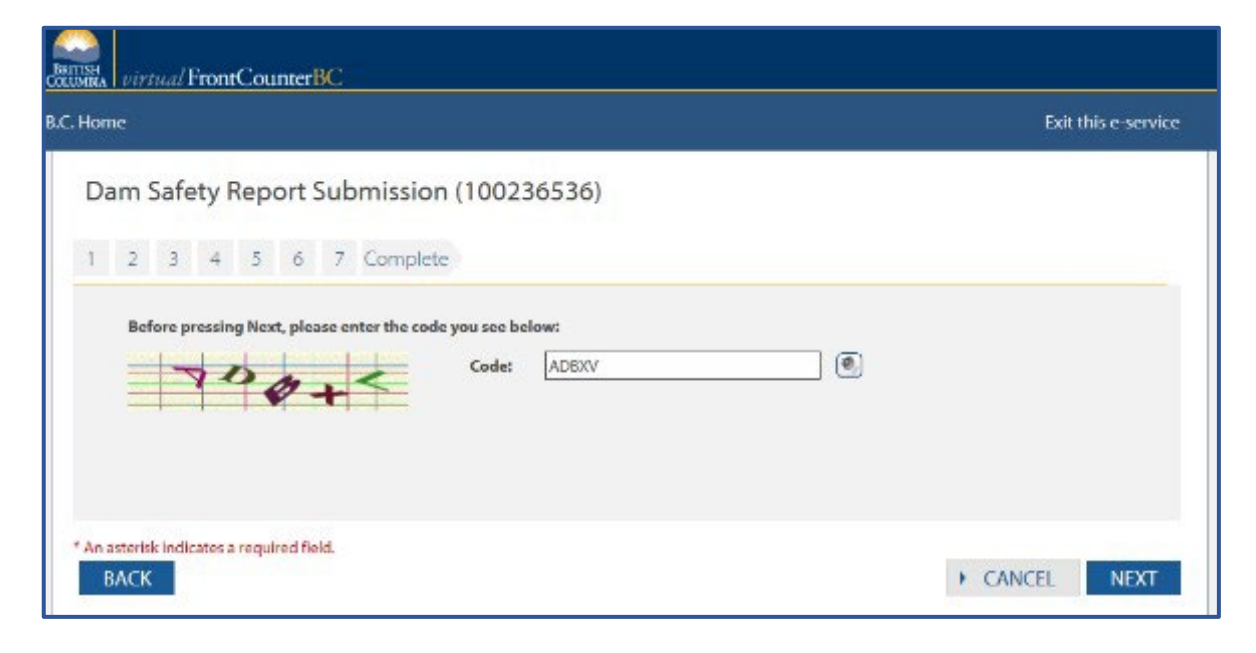

**2)** Clicking the Next button takes you to Step 2 Technical Information page. This stage is where you determine whether this report submission is due to an information request. This is the case according to the Comptroller of Water Rights' or BC Energy Regulator's Letter you have received. Select Yes. A box will open up to prompt you to enter the Information Request Job Number. Entering it and clicking the Verify button to validate the entry. A validation message will appear indicating the number is valid.

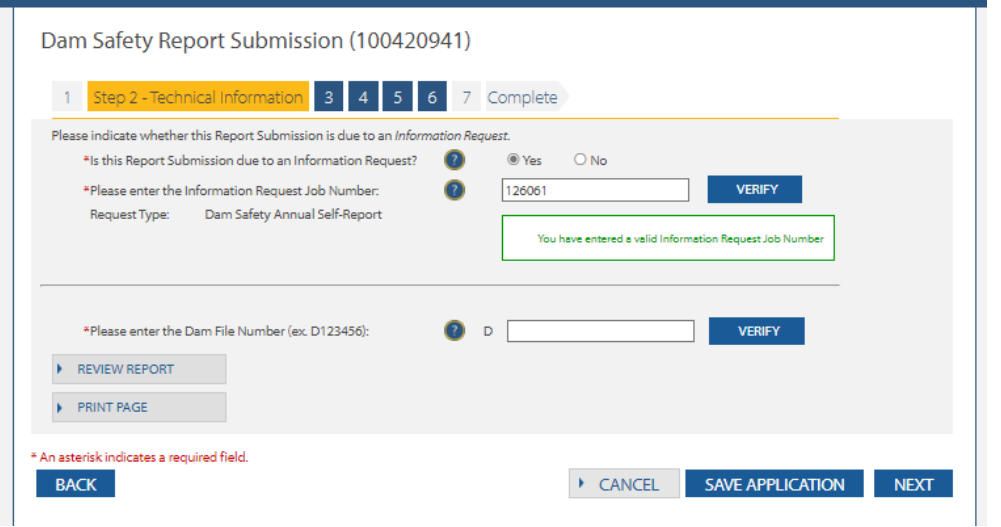

**3)** It will then prompt you to enter the dam file number which is found in the Letter. Enter the first 6 digits of the dam file number and click Verify. If the number is correct, a message will appear to validate it and a selection of dam(s) with the same 6 digits will appear. Select the appropriate dam(s) and click Next.

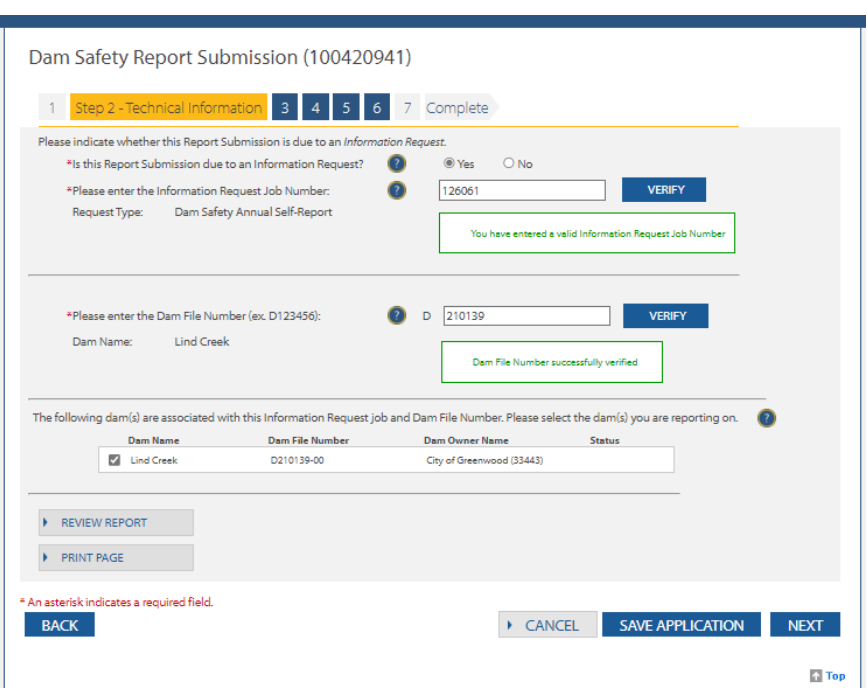

**4)** The next window will display several questions that form the dam compliance report. Questions marked with a **red \*** asterisk are mandatory questions. NOTE: Some of the questions are conditional and will lead to other questions that will appear depending on the responses selected.

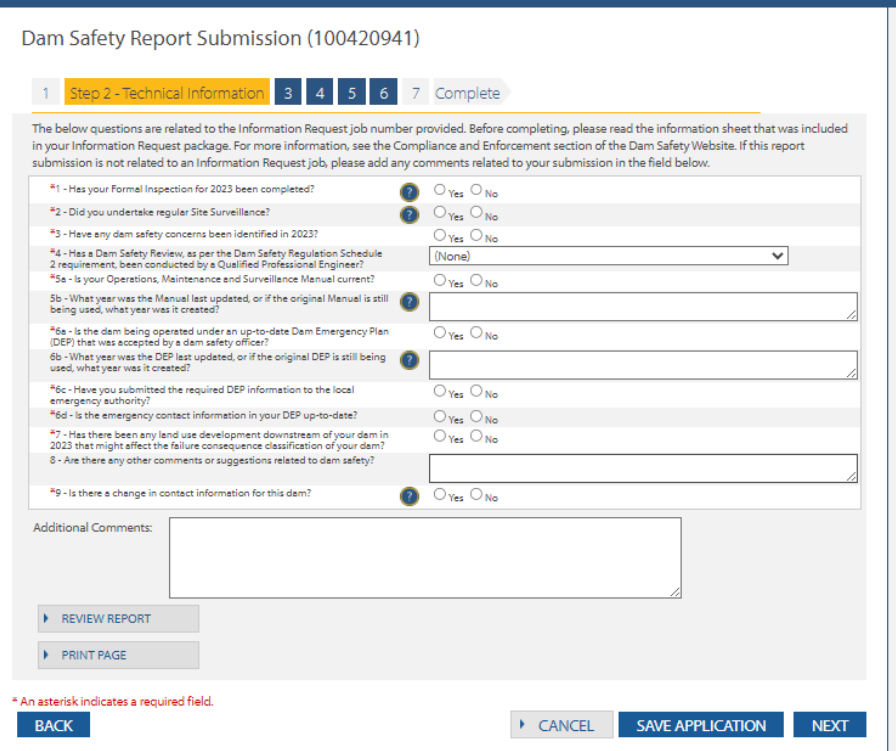

## **For clarification of the questions, see the following**:

Page **9** of **21** *(1) Formal Inspection* is defined in the Dam Safety Regulation (Regulation) as "a thorough on-site inspection of the dam and dam site conducted by a person who is an owner of the dam or an agent of an owner of the dam and who is responsible for the safety of the dam". Th[e Inspection & Maintenance of](http://www2.gov.bc.ca/assets/gov/environment/air-land-water/water/dam-safety/2016_new_body_with_index_and_cover-final.pdf) [Dams](http://www2.gov.bc.ca/assets/gov/environment/air-land-water/water/dam-safety/2016_new_body_with_index_and_cover-final.pdf) manual is available on th[e Dam Safety website](https://www2.gov.bc.ca/gov/content/environment/air-land-water/water/drought-flooding-dikes-dams/dam-safety) and a Dam Inspection & Maintenance course is available through the BC Water & Waste Association [\(www.bcwwa.org\)](http://www.bcwwa.org/). Many dam owners hire an engineering consultant to inspect their dams, but this is not a requirement. The minimum frequency for formal inspections is annually for high and very-high consequence dams and semi-annually for extreme consequence dams. A formal inspection report must be recorded and kept by the dam owner and must be available for review by the Dam Safety Officer (DSO) on request.

*(2) Site Surveillance* is defined in the Regulation as "the monitoring of a dam and the area surrounding or adjacent to the dam through visual observation, and if there is instrumentation relating to the dam, through the systematic collection of instrumentation readings and analysis and interpretation of the readings". Site surveillance is usually performed on a weekly basis for all high, very high and extreme consequence dams; see Schedule 2 of the Regulation for the minimum frequency of safety activities. Site surveillance may be conducted at a reduced frequency to suit seasonal conditions (e.g. snow cover); however, these conditions and the reduced frequency must be described in the dam's Operation, Maintenance & Surveillance Manual\*.

*(3) Dam Safety Concerns:* The DSO is available to discuss any concern you may have about the safety of the dam and can assist you to determine the severity of an issue. A dam owner must report any potential safety hazard to a DSO. Please see section 14, *Hazardous conditions*, and section 15, *Potential safety hazard*, of the Regulation for further actions required by the dam owner.

*(4) Dam Safety Reviews* (DSRs) are comprehensive formal evaluations by a qualified engineer conducted every 10 years for high and very high consequence dams and every 7 years for extreme consequence dams to determine whether an existing dam meets current engineering standards. DSRs shall be carried out in accordance with the Regulation, EGBC's DSR Guideline and the Canadian Dam Association (CDA) Guideline. A link to the EGBC's DSR Guideline is available at [www.egbc.bc.ca.](https://www.egbc.ca/) The CDA Guidelines can be purchased a[t www.cda.ca.](http://www.cda.ca/)

### *(5) Operation, Maintenance and Surveillance (OMS) Manual & Dam Emergency Plan (DEP)*

*Requirements:* Dam owners are required to have an OMS manual and a DEP. The OMS and DEP must be reviewed and updated at least every 7 years for very high and extreme consequence dams, and at least every 10 years for high consequence dams. For guidance on the required information to submit to the local emergency authority, refer to th[e Guide & Template for Preparing a Dam](https://www2.gov.bc.ca/assets/gov/environment/air-land-water/water/dam-safety/2016_12_13_-_v2_-_dep_guide_and_template.docx) Emergency Plan (DEP) in [British Columbia](http://www2.gov.bc.ca/assets/gov/environment/air-land-water/water/dam-safety/2016_06_30_-_finalwj-_complete_dep_guide__template.docx) available on the Dam Safety website.

*(6) Emergency Contact Information:* Dam owners are required to annually review and, if necessary, revise the emergency contact information in their DEP, and submit revised information to the DSO and to the local emergency authority.

*(7) Downstream Conditions:* Dam owners must review conditions downstream of their dams annually and notify the DSO if there are changes (e.g. land development) that might result in a change in the failure consequence classification of the dam.

Dam owners must operate and maintain their damsin accordance with the *Water Sustainability Act* (WSA), the Regulation, any applicable authorization, and any order that is made under the WSA.

**\*Note**: simplified versions of DEP and OMS for less complex dams may be acceptable (see templates in the Guidebook entitled Inspection & Maintenance of Dams, available on the Dam Safety Website at: (**[www.gov.bc.ca/damsafety](http://www.gov.bc.ca/damsafety)**).

*Example of completed questions*:

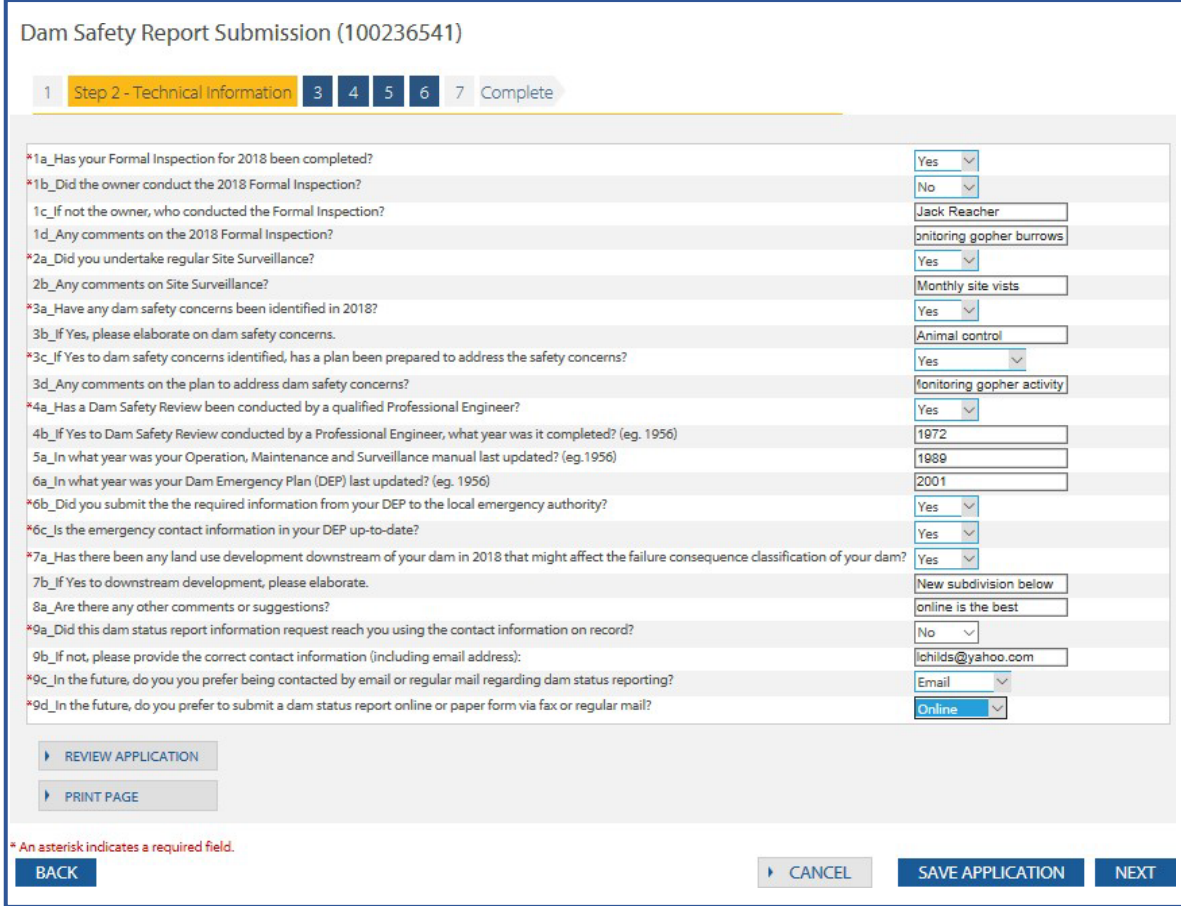

**\*Note:** you can click the **Save Application** button at any time during the report process.

*If you are using an existing BCeID*, you can then close the web browser and return to your report later (see the Manage Your Dam Compliance Report section below).

*If you are not using a BCeID*, clicking **Save Application** will prompt you to obtain a *BCeID*.

**5)** Once you have completed the questions and clicked **Next**, you will be prompted to upload relevant documents to your dam compliance report. This step is only required if you need to provide new or updated documents to the dam safety officer. **If you have no documents to upload, you can proceed to the next step.**

Under the *Documents to Attach* section you will see a list of all possible documents you can attach. Click the blue **Upload File** button to add documents. A pop-up box will appear that will allow you to enter a description and select the type of document you are uploading. Note: for large documents, there is a limit to the size of the documents that can be uploaded and it is 50Mb. Either break it up into smaller sizes to upload or contact the dam safety staff for alternate delivery method.

As you upload documents, a **green checkmark** will appear beside the ones you have attached, and you will see a list of the ones attached under the *Upload Your Documents Here* heading. When you are finished uploading documents, click **Next**.

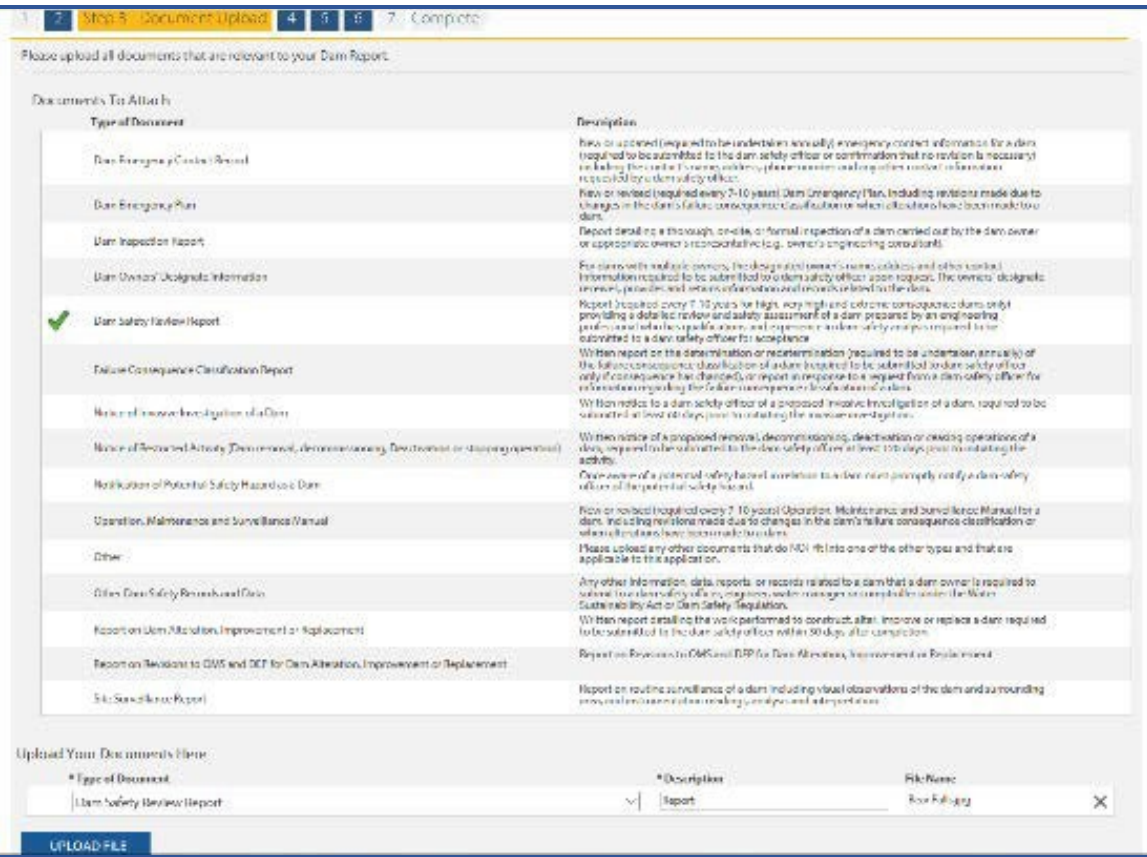

**6)** This step is a *Privacy Declaration* for FrontCounter BC. Please review and *check the box* for agreement with the *Privacy Declaration statement*.

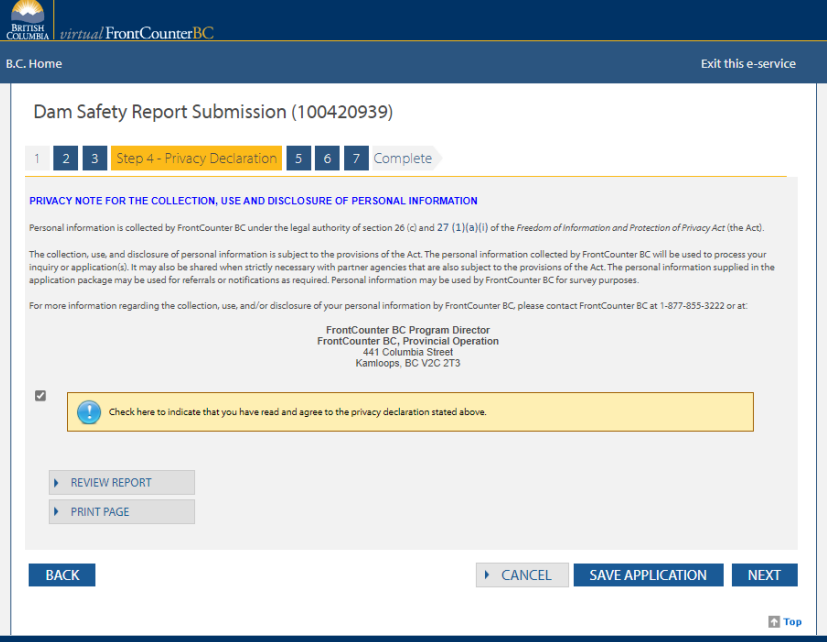

**7)** In the Contact Information step, you will input whether this report is being reported for an individual or company/organization.

**If you are completing the report using an <b>***existing* BCeID and you are the individual providing this report, select **Yes**for the question *"Are you the Individual providing this report?".* Your *BCeID*  contact information will automatically be populated. Please note there is an **Edit Profile** button you can click on to update your *BCeID* contact information.

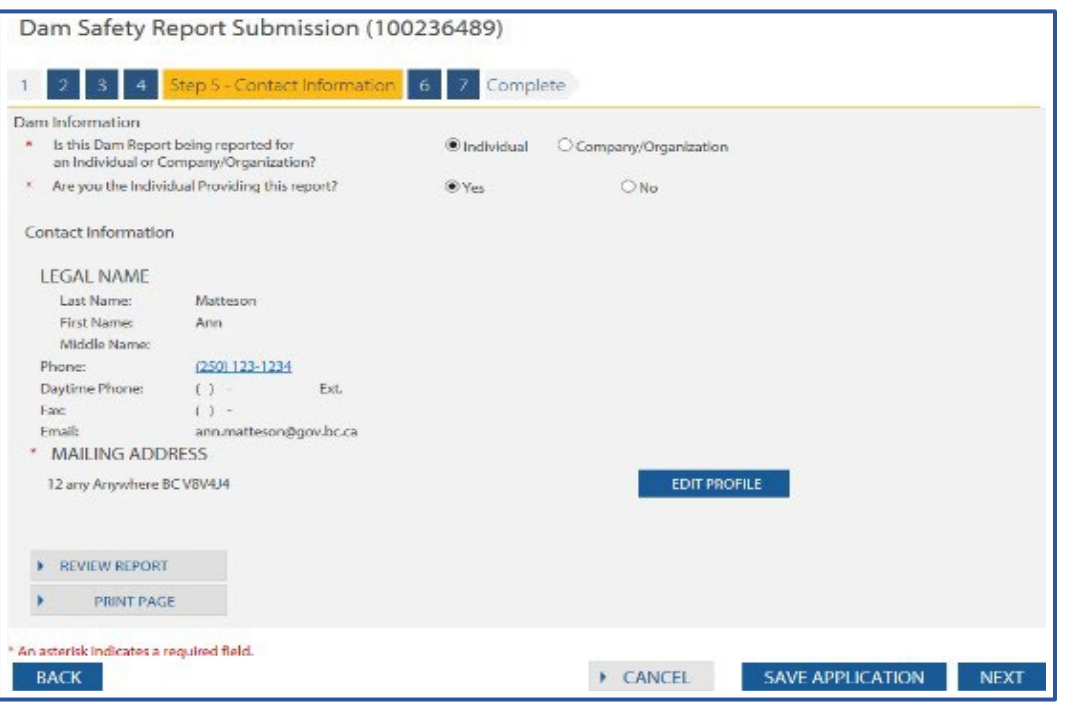

**If you are completing this report** *without* **a BCeID***,* you will need to **enter all contact information**. Providing an email address is recommended as this will allow the system to send you a confirmation email once you submit your report, and it will allow the Dam Safety Officer to contact you quickly if he or she requires additional information.

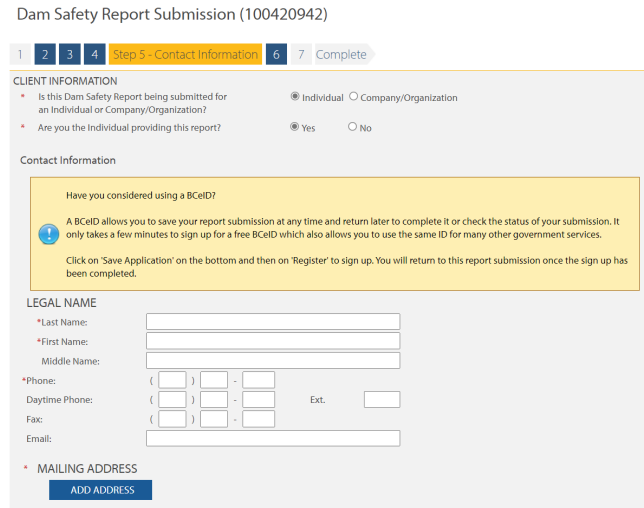

Once the contact information is correct, click the **Next** button to proceed.

**8)** The review step will indicate whether you have any errors that need to be fixed (such as missing information). If there are errors as pictured in the example below, click on the **Fix** hyperlink to take you back to the applicable screen. Once you have fixed any errors you will see a **Congratulations** box in green indicating your report is complete, as shown in the second example below.

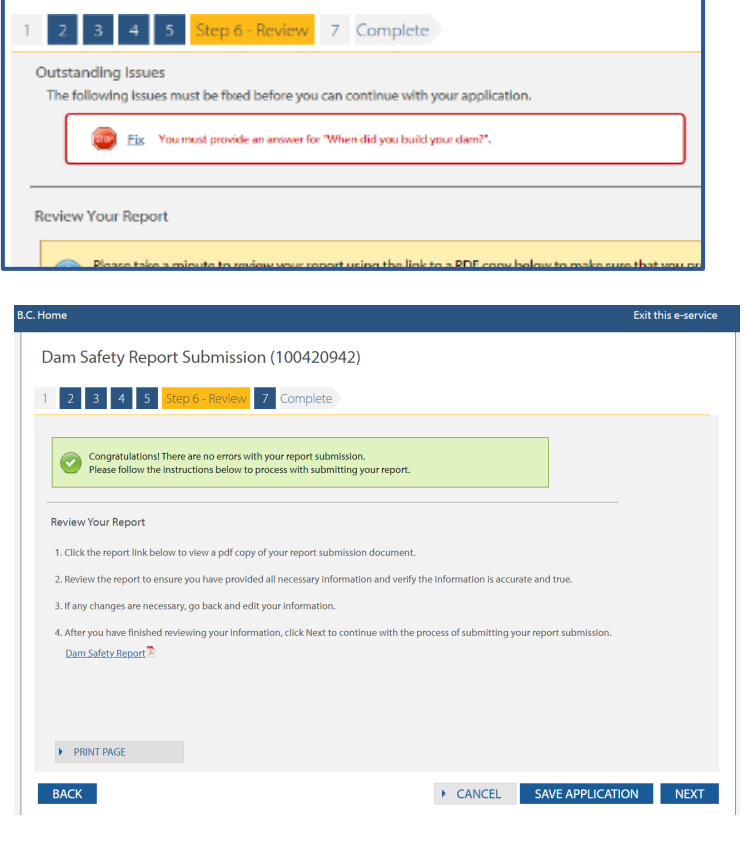

**9)** In the Review Your Report section, click on the **Dam Report** hyperlink to review a PDF document summarizing your report.

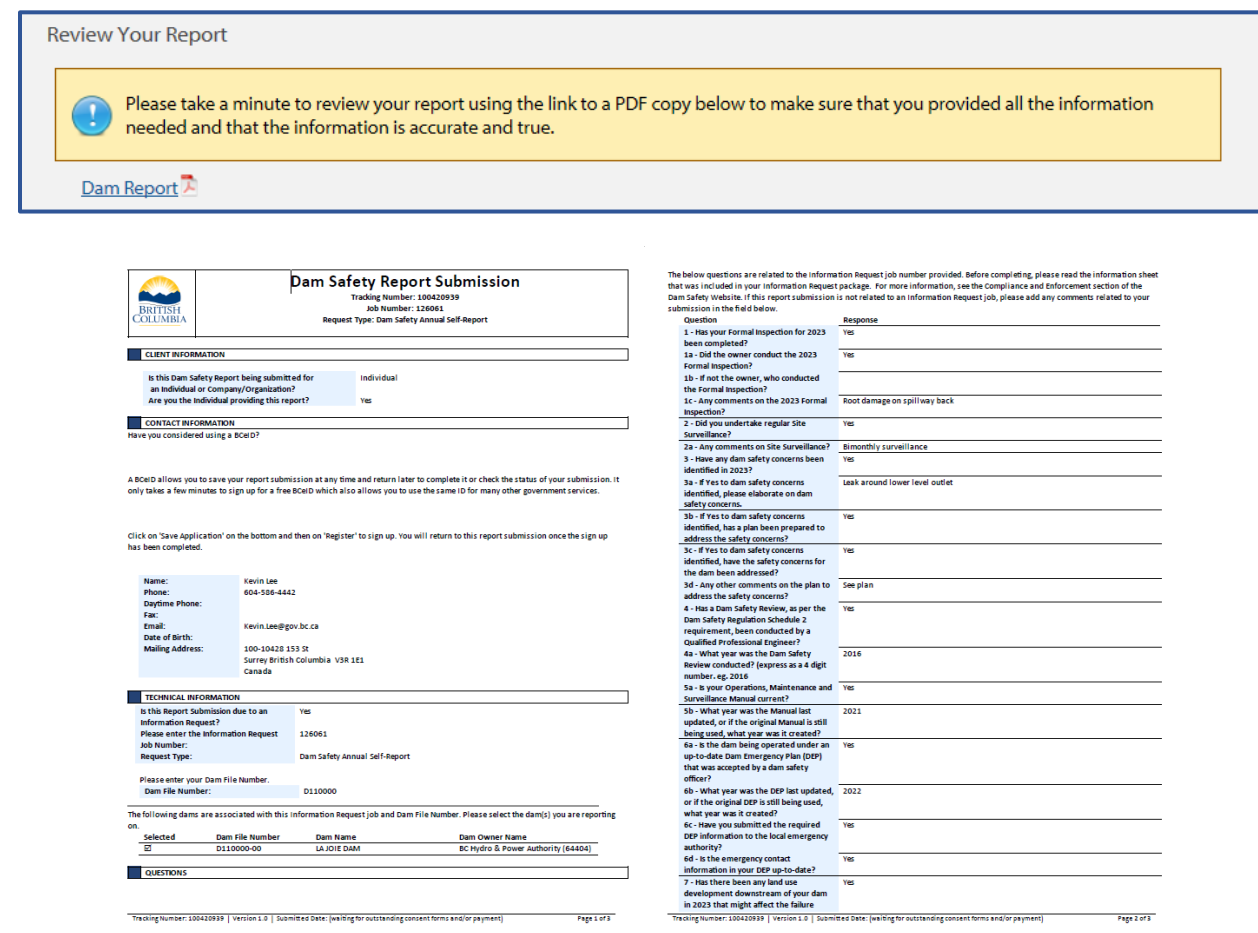

Tracking Number: 100420939 | Version 1.0 | Submitted Date: (waiting for outstanding consent forms and/or payment) Page 1 of 3

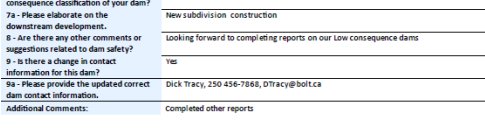

**PROVACY DECLABATION**<br>**PROVACY DECLABATION**<br>**PERCISSION TO THE COLUCTION USE AND DECLOSURE OF PESODAL INFORMATION**<br>**PERCISSION ARE COLUCTED** TO THE VERTIFIED TO THE HIGH additional provisions of the ACT. The percisal info

FrontCounter BC Program DirectorFrontCounter BC, Provincial Operation441 Columbia StreetKamloops, BC V2C 2T3

■ Check here to indicate that you have read and agree to the privacy declaration stated above.

**MPORTANT NOTICES**<br>Completing this stay is the equivalent of your digital signature and it is the final step in submitting your report. Data will be locked<br>down once submitted. Please review and when ready, click the check

DECLARATION<br> $\boxtimes$  by submitting this report, I declare that the information contained on this form is complete and accurate.

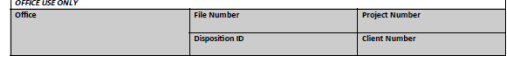

Tracking Number: 100420939 | Version 1.0 | Submitted Date: (waiting for outstanding consent forms and/or payment) Page 3 of 3 Page 2 of 3

**10)** Once you have reviewed your report and clicked **Next**, you will advance to the Declaration step where you will declare that the information contained in your report is complete and accurate. Click on the **check box** to provide your declaration and click **Next** to proceed.

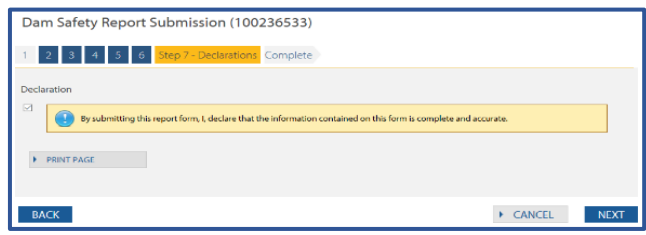

**11)** After you click **Submit Report** you will see a Dam Report Confirmation screen providing your vFCBC *Tracking Number* (different from the Job Number found in the Comptroller letter) and other details as well as the link to view your "Completed Dam Report" which you can download and save for your reference.

To submit reportsfor additional dams, click **Submit Another Report** to start from the beginning.

If you have logged on with your *BCeID*, then you can click the My Applications button to review all report submissions you have made.

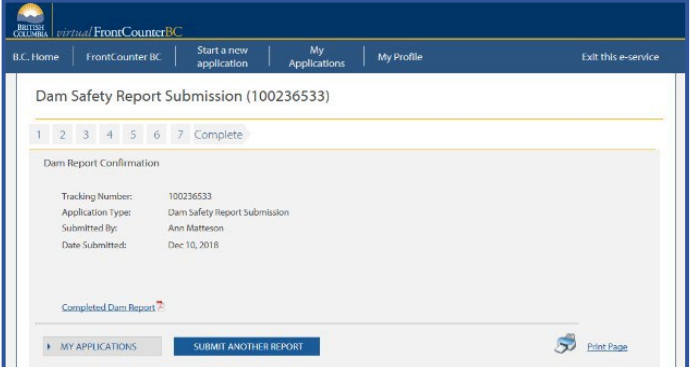

**12)** You will receive a confirmation email from vFCBC once you submit your report. An example of the email you will receive is below. A copy of your Dam Safety Report Submission will be attached for your records.

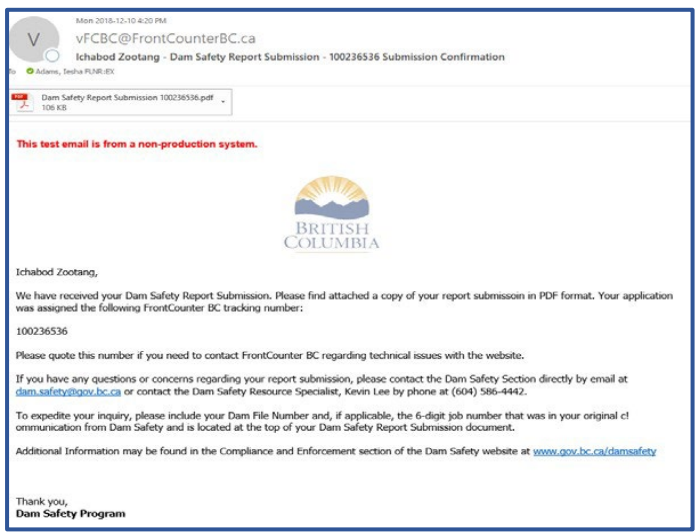

## Manage your Dam Compliance Report

<span id="page-16-0"></span>**If you used a BCeID** and saved your report before it was completed, you can follow the steps below to access your saved Dam Compliance Report and complete your submission:

**1.** Click here to access [FrontCounter](http://www.frontcounterbc.gov.bc.ca/) BC (or type **[www.frontcounterbc.gov.bc.ca](http://www.frontcounterbc.gov.bc.ca/)** in the internet browser URL command line and press enter on keyboard).

Click on **MANAGE Your Natural Resource Application (with BCeID)**

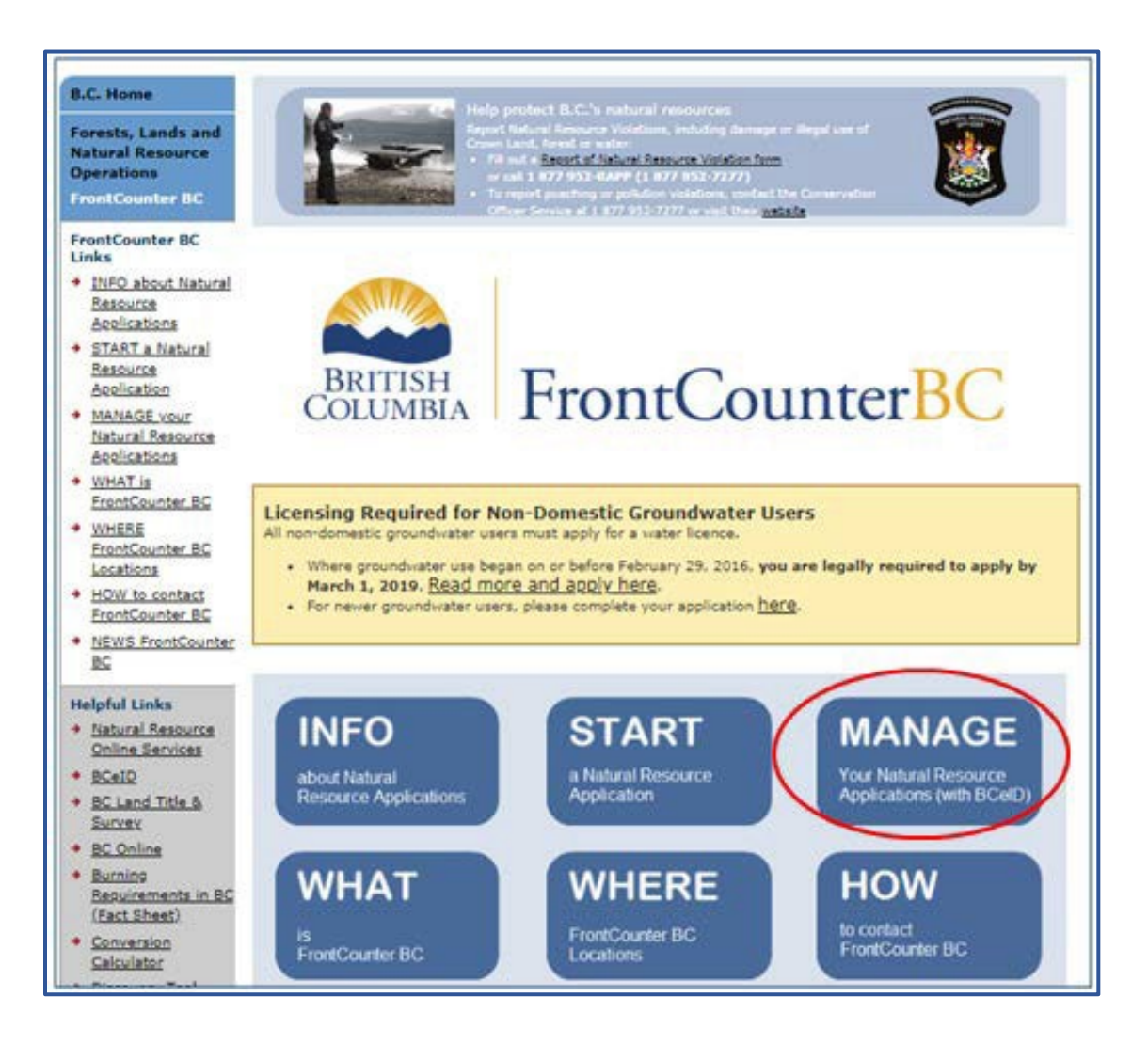

**2.** Enter your User ID and Password

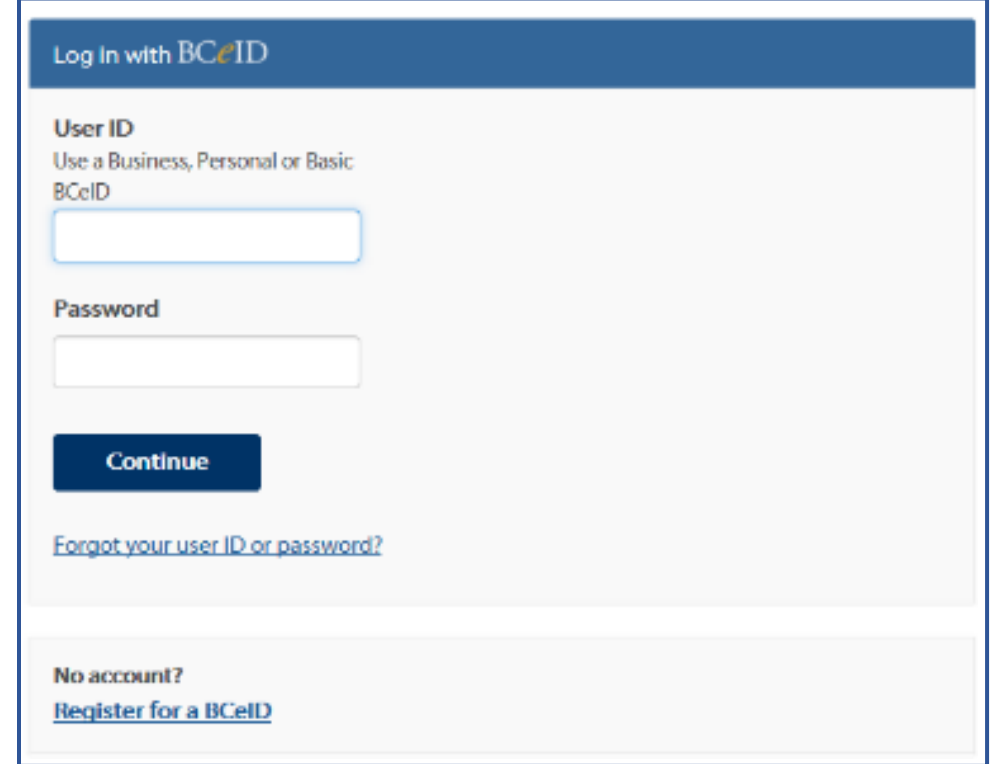

**3.** Under the My Applications section, look for the report tracking number that you were initially working on. Click the **Open** hyperlink beside the tracking number to continue the report submission process.

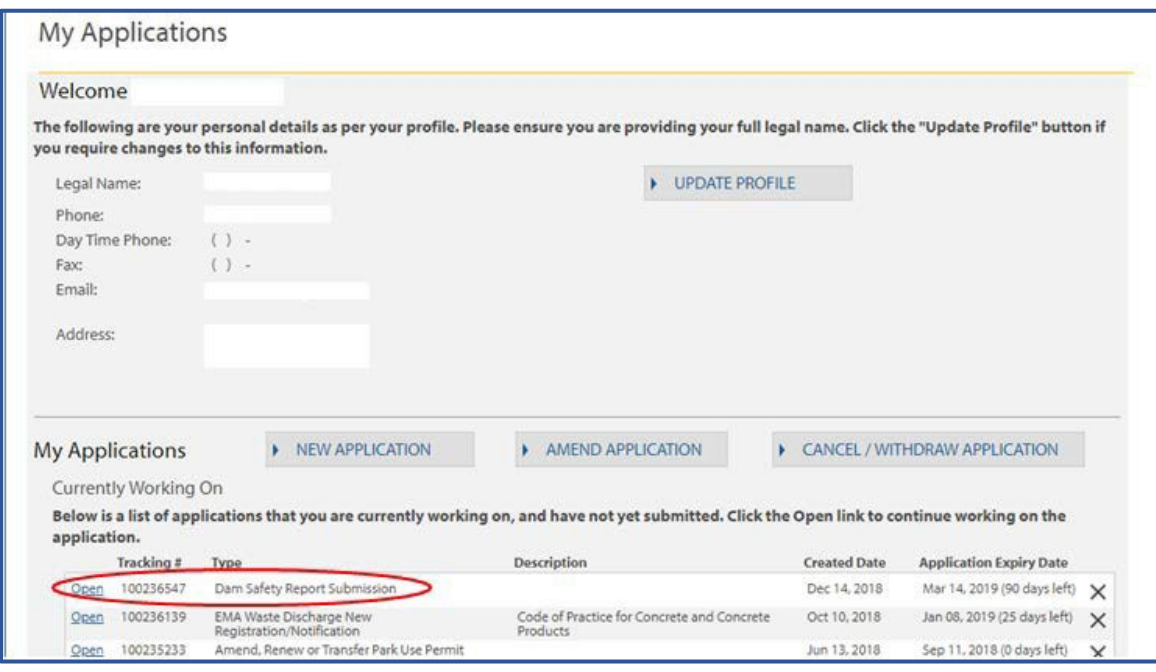

**4.** Click on the **Proceed** button to continue with the report submission process

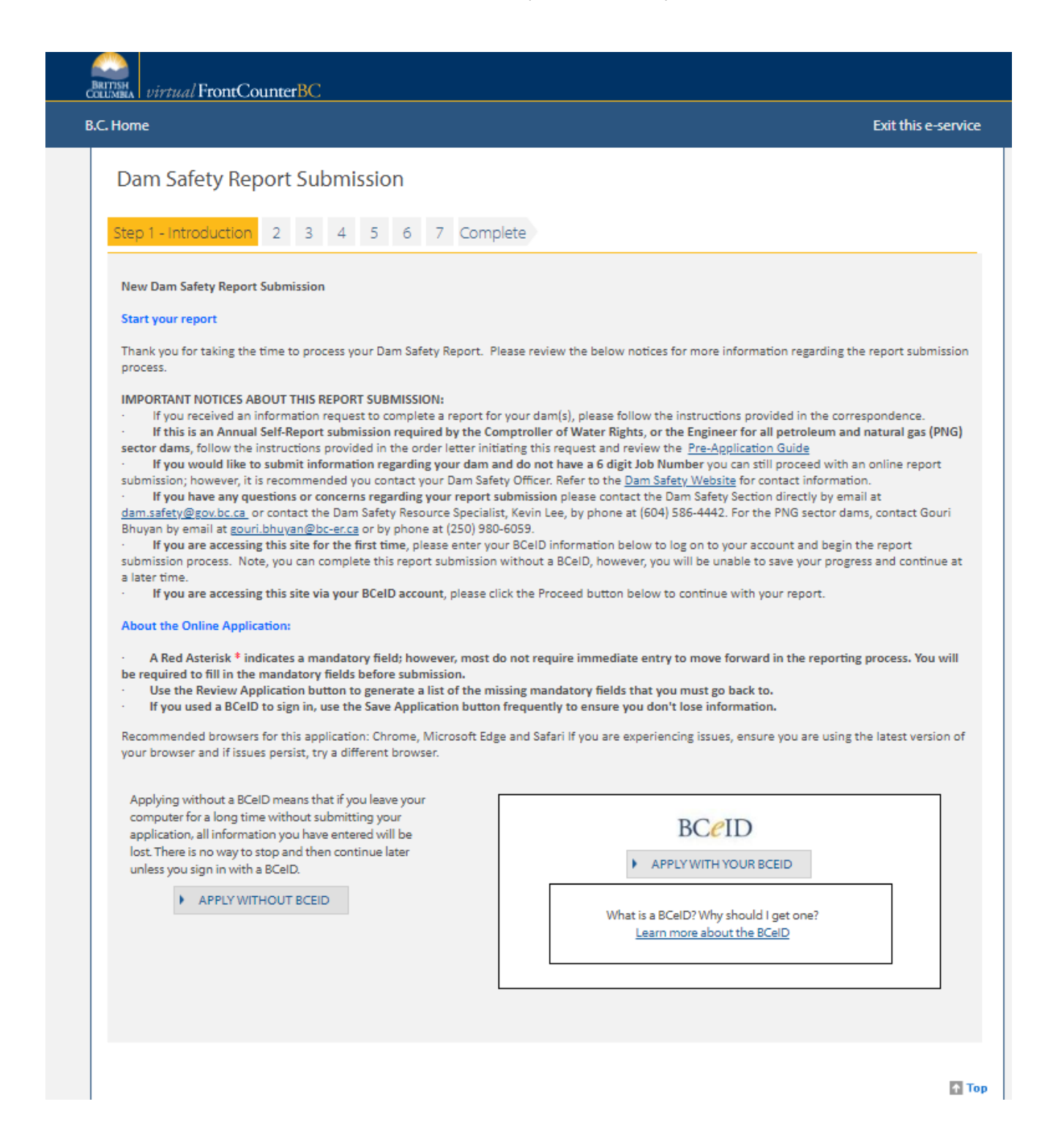

# Respond to a Request for More Information

<span id="page-19-0"></span>If upon review the Dam Safety Resource Specialist or Dam Safety Officer determinesthere is information missing from your Dam Compliance Report, they will initiate a Request More Information process.

- *If you have completed your Dam Compliance Report without a BCeID*, you will likely receive a letter by email (provided you include an email address in the submitted report) or through the mail with instructions on how to update your report submission.
- *If you completed your Dam Compliance Report with a BCeID*, you will receive an email notification similar to the example below:

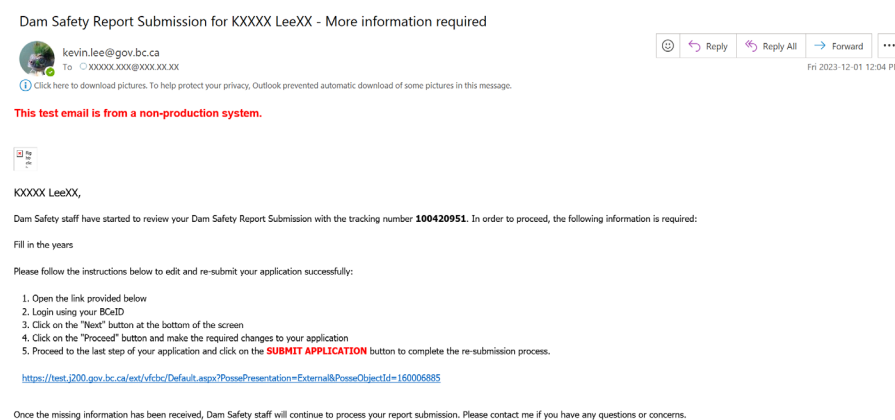

Following the step-by-step instructions above, enter the vFCBC Dam Safety Report Submission process and the Introduction screen using the hyperlink. You will notice at the bottom of the Submission page there is an alert symbol indicating More Information Needed:

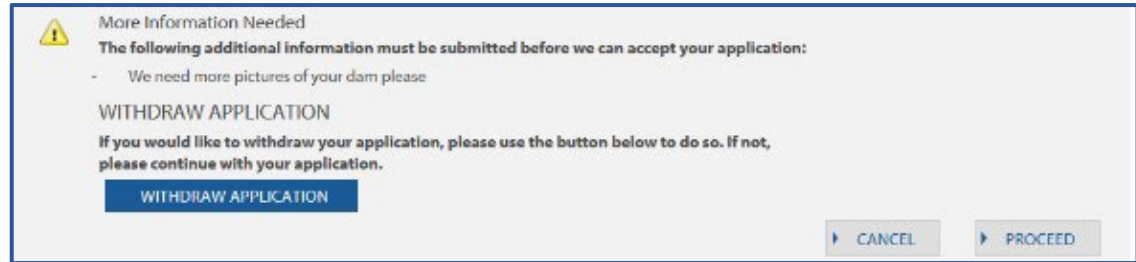

You will also notice there is a **Withdraw Application** (i.e. Dam Report) button if you choose to.

To continue and provide the additional information, click the **Proceed** button.

You will proceed through each page again as you did in the initial submission. This will allow you to add any information that was requested or upload additional documents. The Review step will indicate whether there are any errors and you will be able to open and view the updated Dam Report document. Proceed until you have submitted your report again.

Page **20** of **21**

# Troubleshooting

<span id="page-20-0"></span>Below we have described several issues you may encounter. If the issue you encountered is not described below, or you need additional help, please contact Kevin Lee, Dam Safety Resource Specialist.

For assistance by email: [kevin.lee@gov.bc.ca](mailto:kevin.lee@gov.bc.ca)

For assistance by phone: **(604) 586-4442**

You have entered an invalid Information Request Job Number - this means that this is not a valid number in the system. Please double-check the Comptroller (or if Petroleum and Natural Gas sector dam, Engineer) letter and try re-entering the number. If it is still not working, contact the Dam Safety Resource Specialist, Kevin Lee, or your Dam Safety Officer to confirm your Job Number.

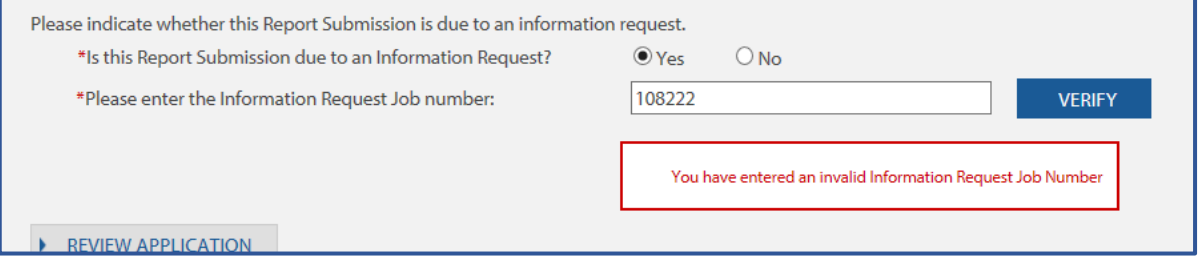

**This job number is past the final submission deadline date** – this means that the final deadline in which reports can be received by the system, regarding your job number has passed. Please contact your Dam Safety Officer or the Dam Safety Resource Specialist, Kevin Lee, for further instructions on how to submit your report or additional information.

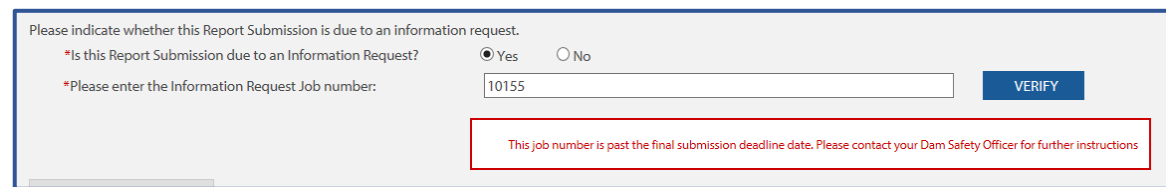